## **Editing Macros in PowerPoint**

- 1. Open the PowerPoint file with macros (PPTM filetype)
- 2. Click **Enable Content** at the top to allow macros to run
- 3. At the **top**, click **View** > choose **Macros** (on the **right**)

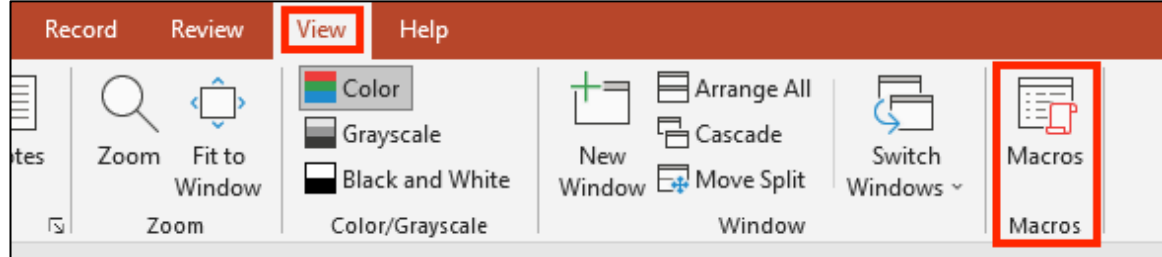

This opens up at pop window

- 4. Click on one of the macros in the list (any one will do)
- 5. Click **Edit**

This opens up the Macro editing window. It's quite complex. You can use this area to edit macros and to add new ones

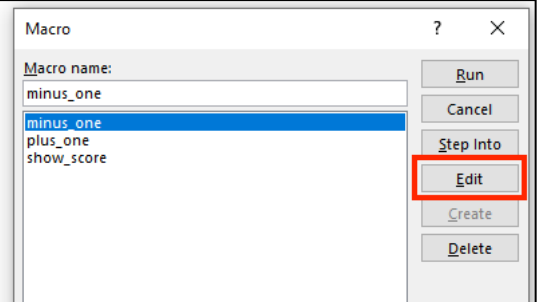

## *When you're done editing:*

6. Close the whole macros area window – the top right X Make sure it's all closed. This will take you back to the PowerPoint

## *To add a macro to a shape:*

This runs the macro program when the shape is clicked

- 7. Click on the shape to select it
- 8. Click **Insert** at the **top** > choose **Action**
- 9. Choose **Run Macro**
- 10. Use the **drop down** to choose which macro to run when the shape is clicked > click **OK**

## *Here's a macro to add*

Write a macro to reset the score to zero when a button is clicked. It's easy to write – see if you can do it yourself! If you need help, there's a slide on the website with the code…

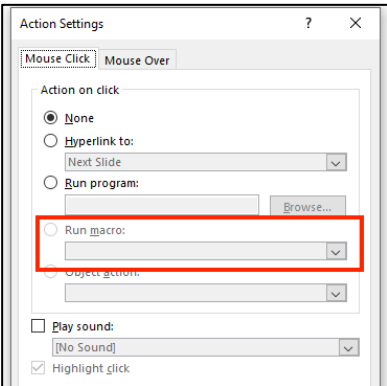